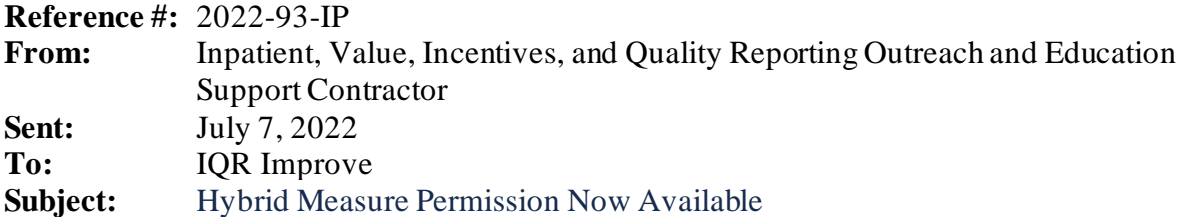

An announcement from the Centers for Medicare & Medicaid Services (CMS):

The Hybrid measure permission is now available in the HQR System. This permission will provide either View or Upload/Edit access for the new Hybrid Hospital-Wide Readmission (HWR) measure.

If you are a basic user and already have the eCQM permission, you will automatically be granted the Hybrid measure permission and do not need to take any action. If a Vendor will be used to submit Hybrid measure data on behalf of the hospital, the Provider will need to complete a new vendor authorization to allow a vendor to submit Hybrid measure data on the hospital's behalf.

If you are a basic user and do not have the eCQM permission already, you can request access in the HQR [System.](https://hqr.cms.gov/hqrng/login)

- 1. Log in with your HARP ID and select your name in the top right corner.
- 2. Select **My Profile**.
- 3. On your profile page, find your organization and select **View Access**.
- 4. Select **Request Change in Access**.
- 5. Under *Data Submissions*, navigate to 'eCQM' and click **Add**.
- 6. On the next screen, select the appropriate authorization parameters (Upload/Edit or View) corresponding with the 'Inpatient Quality Reporting (IQR) permission.
- 7. Select **Apply & Close**.
- 8. When you return to your permissions, scroll to the bottom of the page, and select the **Review** button followed by **Save & Close**.

The request will be sent to your organization's Security Official (SO) for approval. When the SO approves the request, you will have access to submit and view results for the Hybrid measure.

Providers will need to grant access to their vendors. Vendor access can be updated by Providers in the HQR [System.](https://hqr.cms.gov/hqrng/login) 

- 1. Log in with your HARP ID.
- 2. From the navigation menu, click **Administration**.
- 3. Select *Vendor Management*.
- 4. Select the appropriate Vendor.
- 5. Next to the Vendor's name, select **Edit Access**.
- 6. Under *Data Submissions,* navigate to 'eCQM Inpatient Quality Reporting (IQR)' and click **Add**.
- 7. On the next screen, navigate to the Hybrid Measures, and click **Add**.
- 8. Select the authorization parameters (Upload/Edit or View), followed by the appropriate Discharge Quarters and Submission date.
- 9. Click **Confirm**, and **Apply & Close**.
- 10. Scroll to the bottom of the screen, and click **Review**.
- 11. Once you have reviewed your selections, scroll to the bottom of the page and select **Save & Close**.

Once access has been updated, vendors will be able to submit and view results for the Hybrid measure.

As we continue to enhance the HQR system, we'll keep you informed about any changes. Thank you for your patience as we work to modernize HQR.

Do not respond directly to this email. For further assistance regarding the information contained in this message, please contact the *CCSQ Support Center* at [QNetSupport@cms.hhs.gov,](mailto:QNetSupport@cms.hhs.gov) or by calling, toll-free 866.288.8912 (TTY: 877.715.6222), weekdays from 8 a.m. to 8 p.m. ET.